# How to Transfer Your 2021 IRS Tax Information Directly to your FAFSA

The IRS Data Retrieval Tool transfers your IRS tax information directly into your FAFSA. If for any reason the Data Retrieval Tool is unavailable, you can manually enter your tax information into your FAFSA.

- ➤ To use the Data Retrieval Tool, complete the following steps:
- ➤ Go to **fafsa.ed.gov** and select the "Start Here" button
- ➤ Log in using your FSA ID
- > Select the "Continue" or "Make a Correction" button
- > Select the "Financial Information" tab from the top of the page.

## <u>Instructions on how the parent can use the IRS Data Retrieval Tool (DRT)</u>

- 1. Go to "Parent Financial Information" page
- 2. Answer the questions in the first box to see if you are eligible to use the IRS Data Retrieval Tool
- 3. If eligible, select which parent is providing information on the FAFSA
- 4. Enter the FSA ID for the parent providing the information
- 5. Click "Link to IRS" (for an example of screen shots from the IRS DRT, see student section below)
- 6. You will be prompted to answer, "For 2021, have your parents (if dependent) completed their IRS income tax return or another tax return?" To use the IRS Data Retrieval Tool, select "Already completed and your tax return filing status (i.e., single, married filing joint, head of household) according to your 2021 tax return."
- 7. For your privacy, the tax information you transfer from the IRS into your FAFSA form won't be visible to you. Instead, you will see "Transferred from the IRS" in the appropriate fields on fafsa.gov, the IRS DRT web page, and on the Student Aid Report.
- 8. If you only need to update the parent tax information, then proceed to the Sign and Submit page.

### Instructions on how the student can use the IRS Data Retrieval Tool (DRT)

- 1. Go to "Student Financial Information" page
- 2. Answer the questions in the first box to see if you are eligible to use the IRS Data Retrieval Tool
- 3. If eligible, click "Link to IRS" You will be prompted to answer, "For 2021, have you (student) completed your IRS income tax return or another tax return?" To use the IRS Data Retrieval Tool, select "Already completed and your tax return filing status (i.e., single, married filing joint, head of household) according to your 2018 tax return."

Parent/student: Below are examples of the screens you will see when using the IRS Data Retrieval Tool

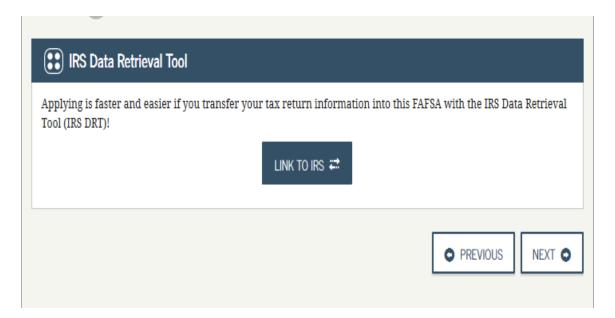

#### Click "Next."

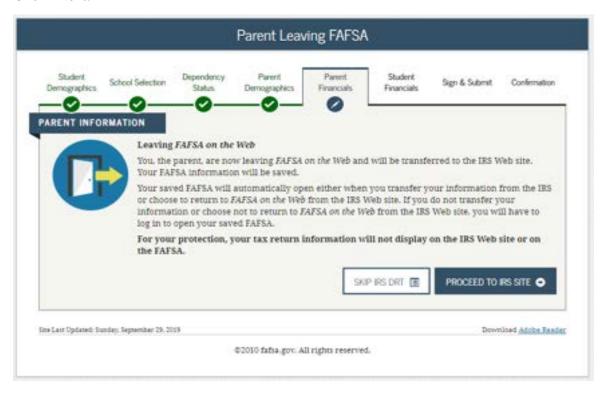

Click "Proceed to IRS Site."

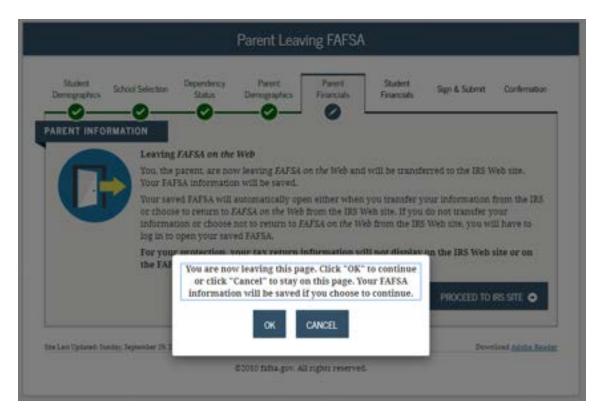

## Click "OK."

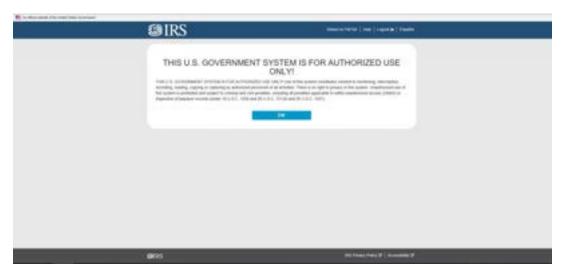

Click "OK."

Enter all requested in formation. Please make sure you enter your 2021 filing status as shown on your tax return and when completing this section make sure that all information entered exactly matches the information recorded on your 2021 tax return. This process is case sensitive then click "Submit."

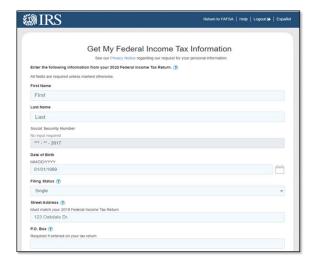

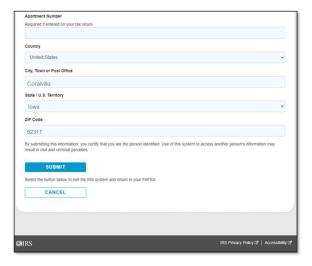

You will then be given the option to transfer your 2021 tax information to the FASFA. Check the box to "Transfer My Tax Information" and click "Transfer Now." Also, if dependent and student filed a 2021 tax return, student will need to link his/her income information by using the Data Retrieval Tool.

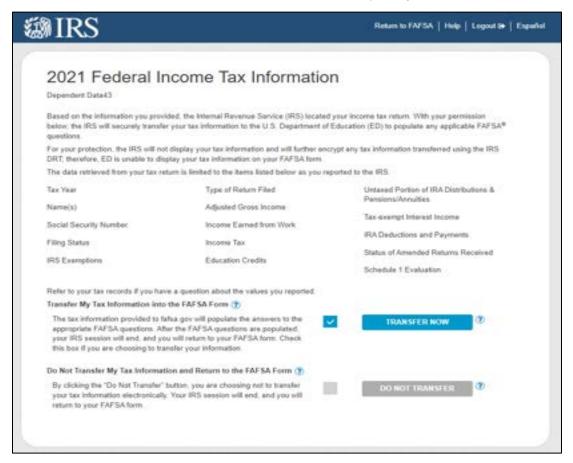

If parent and/or student tax information transferred successfully, you will receive the below message. For your privacy, the tax information you transferred from the IRS into your FAFSA form will not be visible to you. Instead, you will see "Transferred from the IRS" in the appropriate fields on fafsa.gov, the IRS DRT web page, and on the Student Aid Report.

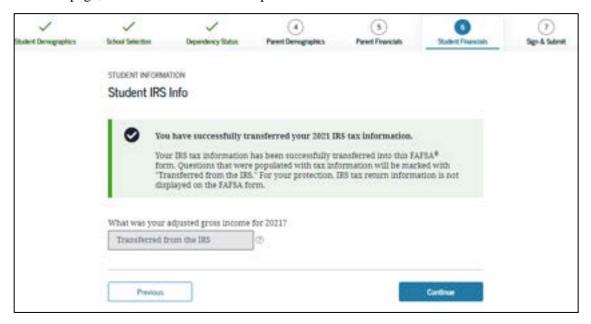

Click "Next or Continue" and you will return to the FAFSA website. You are NOT DONE YET!!!

Now proceed to the Sign and Submit page.

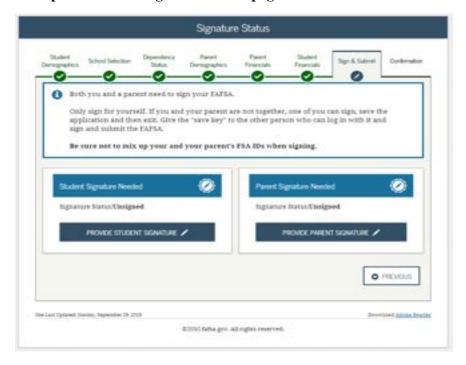

If for some reason you cannot use the IRS DRT, you will need to request a 2021 tax return transcript from the IRS.